## Predisporre il **Piano di apprendimento individualizzato (PAI) partendo dalle "proposte di voto"**,

Nelle prossime pagine è spiegato brevemente come il docente può inserire il **Piano di apprendimento individualizzato (PAI)**, relativo agli studenti con insufficienze, quando inserisce (prima dello scrutinio) le proposte di voto.

Aprire il registro elettronico Classe viva con le proprie credenziali.

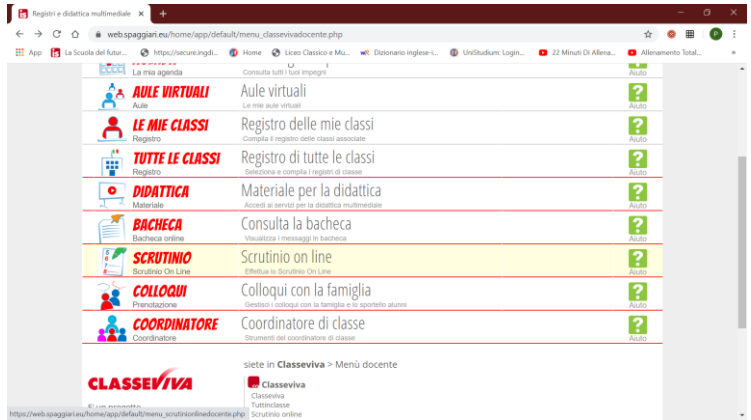

Entrare in" *Scrutinio*" "**Scrutinio online**"

Poi cliccare sulle "**Mie classi**" [nel tutorial utilizzeremo la materia Storia della classe 1F). E sulla classe interessata (appunto la 1 F) e quindi sulla materia interessata (Storia)

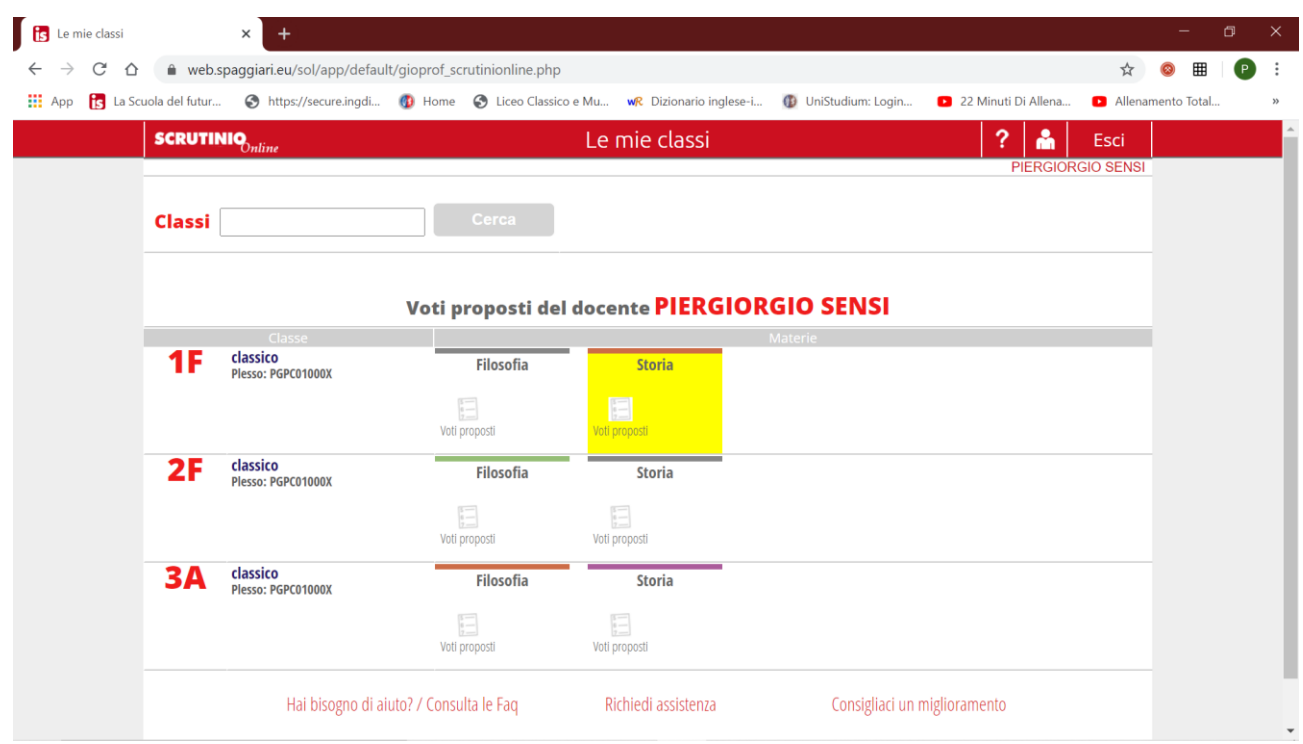

A questo punto cliccare su "**Voti proposti**" in corrispondenza della classe interessata. Si apre la seguente schermata:

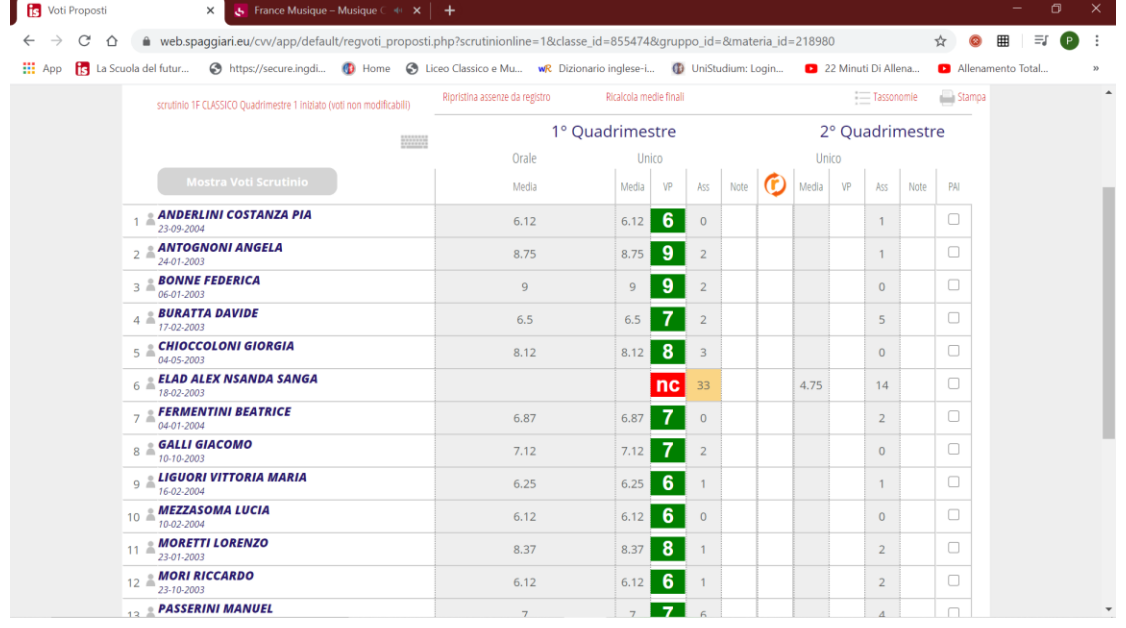

L'esempio sarà sui voti del secondo quadrimestre dell'alunno ELAD (ritirato)

Cliccare sul quadrato sottostante alla colonna "**VP**" (voti proposti) in corrispondenza del nome dell'alunno interessato.

Inserire il voto proposto nella colonna a destra della colonna della "Media" che compare e quindi barrare **cliccando sopra il quadratino** corrispondente dell'ultima colonna a destra (PAI); si ottiene il seguente esito:

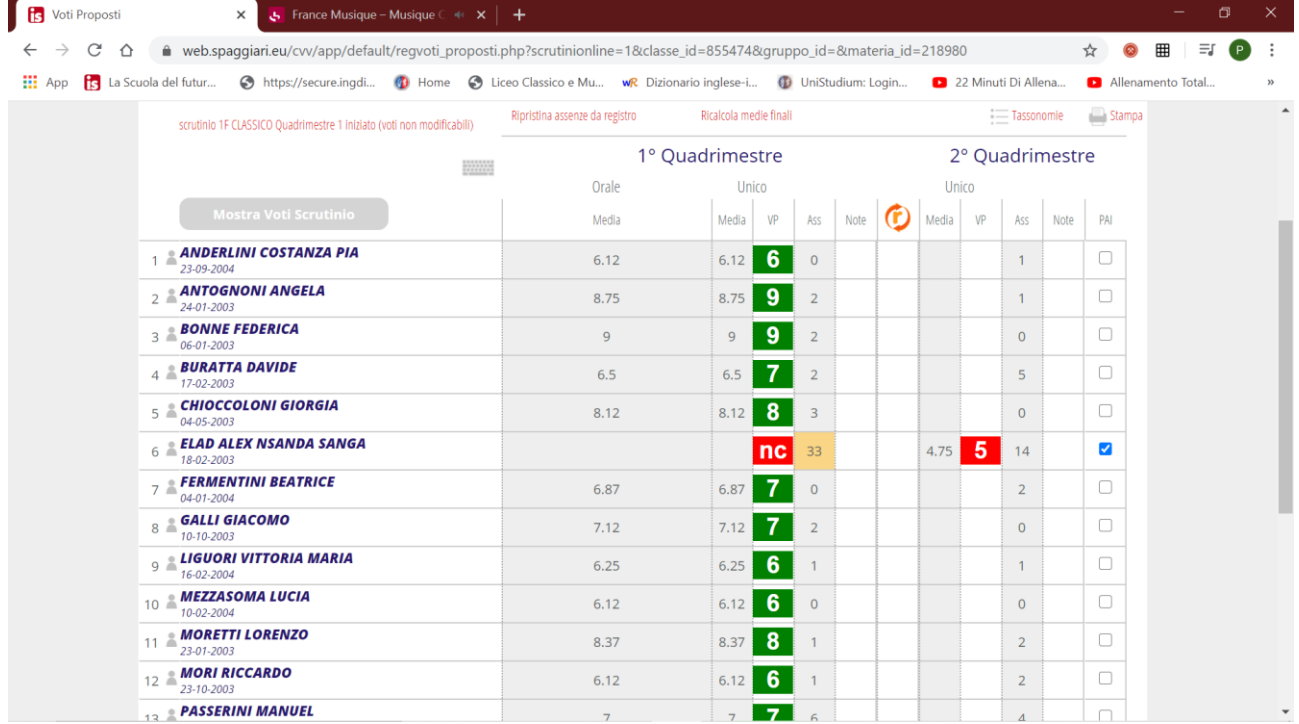

A questo punto è possibile predisporre il PAI per l'alunno con insufficienze:

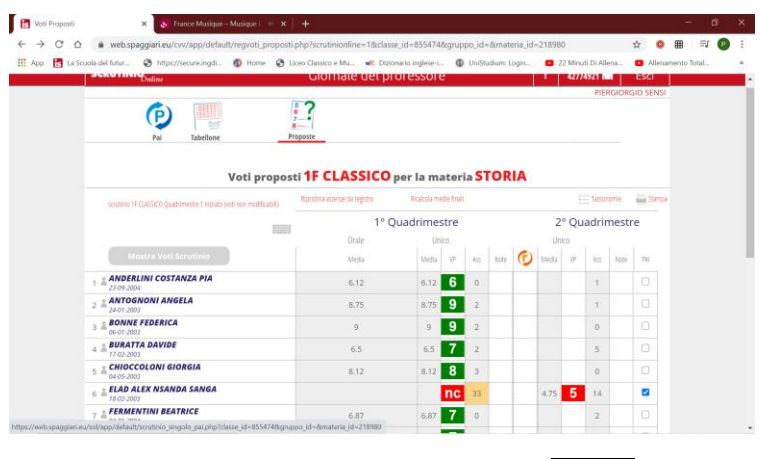

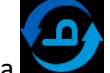

Cliccare sull'icona azzura PAI in alto a sinistra

Si apre la seguente schermata:

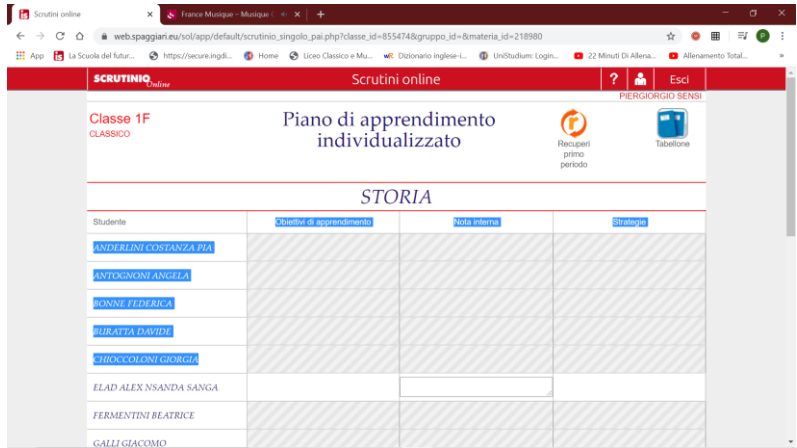

Cliccare in corrispondenza dell'alunno interessato (in questo esempio ELAD) sopra la colonna "obiettivi di apprendimento"; Si apre la seguente tendina:

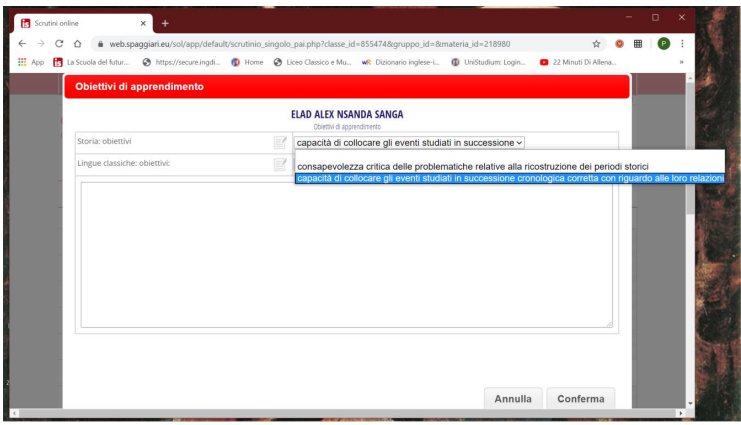

Cliccare sopra il menu a tendina della prima riga (Storia- Obiettivi)

Si apre la seguente tendina:

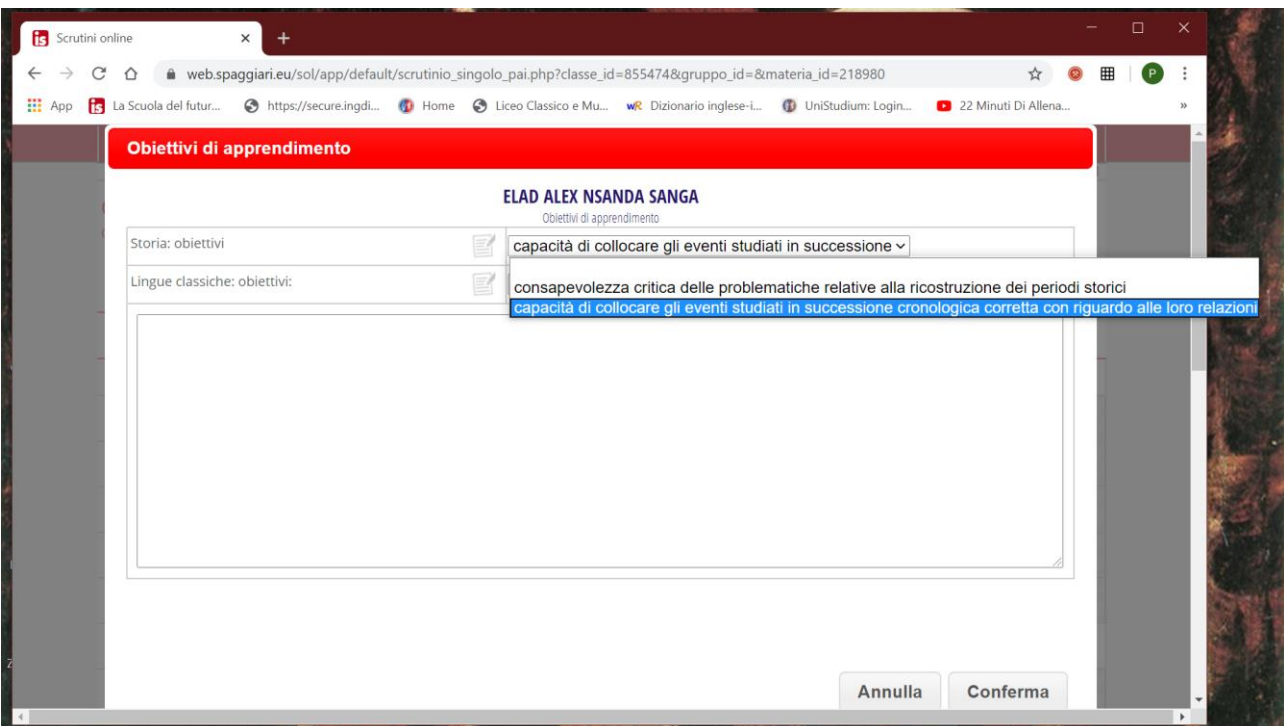

Scegliere (cliccandoci sopra) uno o più obiettivi – ad esempio "**capacità di collocare gli eventi studiati ecc.**" o su "**consapevolezza critica delle problematiche relative alla ricostruzione dei periodi storici**", [in caso di scelta multipla va rispettato l'ordine dall'alto in basso];

Le scelte vengono riportate nel riquadro grande (in caso di errore possono essere evidenziate e cancellate con "canc".

Al termine della scelta compare questa schermata:

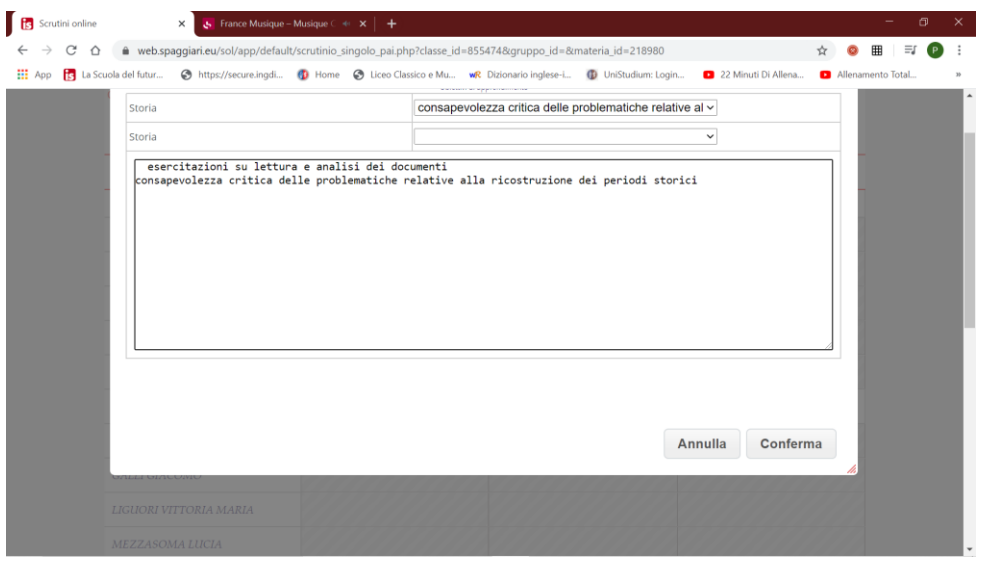

Confermare cliccando sul tasto "**conferma**"

Si viene rimandati alla schermata seguente:

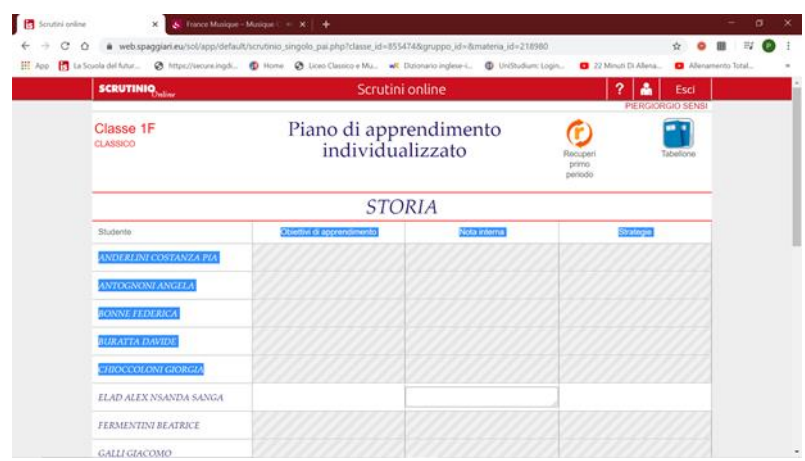

Ripetere la sequenza di operazioni sulla colonna "strategie" (ultima a destra).

## Scegliere nella tendina la strategia preferita:

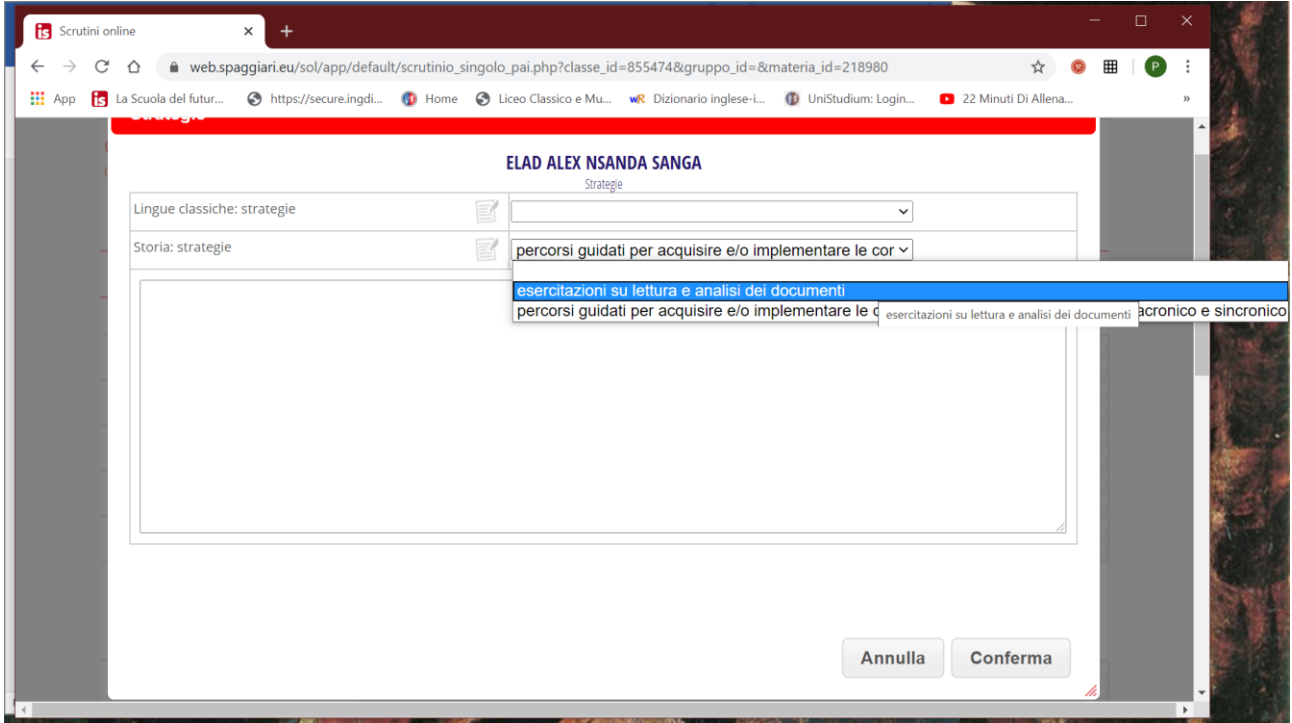

Cliccare sul pulsante "Conferma".

FATTO.

Se in sede di scrutinio verrà confermata la insufficienza, il DS non farà altro che catturare automaticamente la proposta (ove non sia necessario modificarla in quella sede) e riportarla negli atti dello scrutinio stesso.

Il PAI è servito!

p.s. I colleghi che hanno già inserito le proposte di voto dovranno integrare con le proposte di PAI